# **Registrierung und Anleitung** für die App "FRGmobil Tickets"

Die FRGmobil Tickets-App ist für die Betriebssysteme iOS und Android verfügbar und im Apple Store bzw. im Google Play Store kostenfrei erhältlich. Die entsprechenden Downloads finden Sie [hier.](https://www.frgmobil.de/germany-ticket)

## **1. Startprofil bzw. Login:**

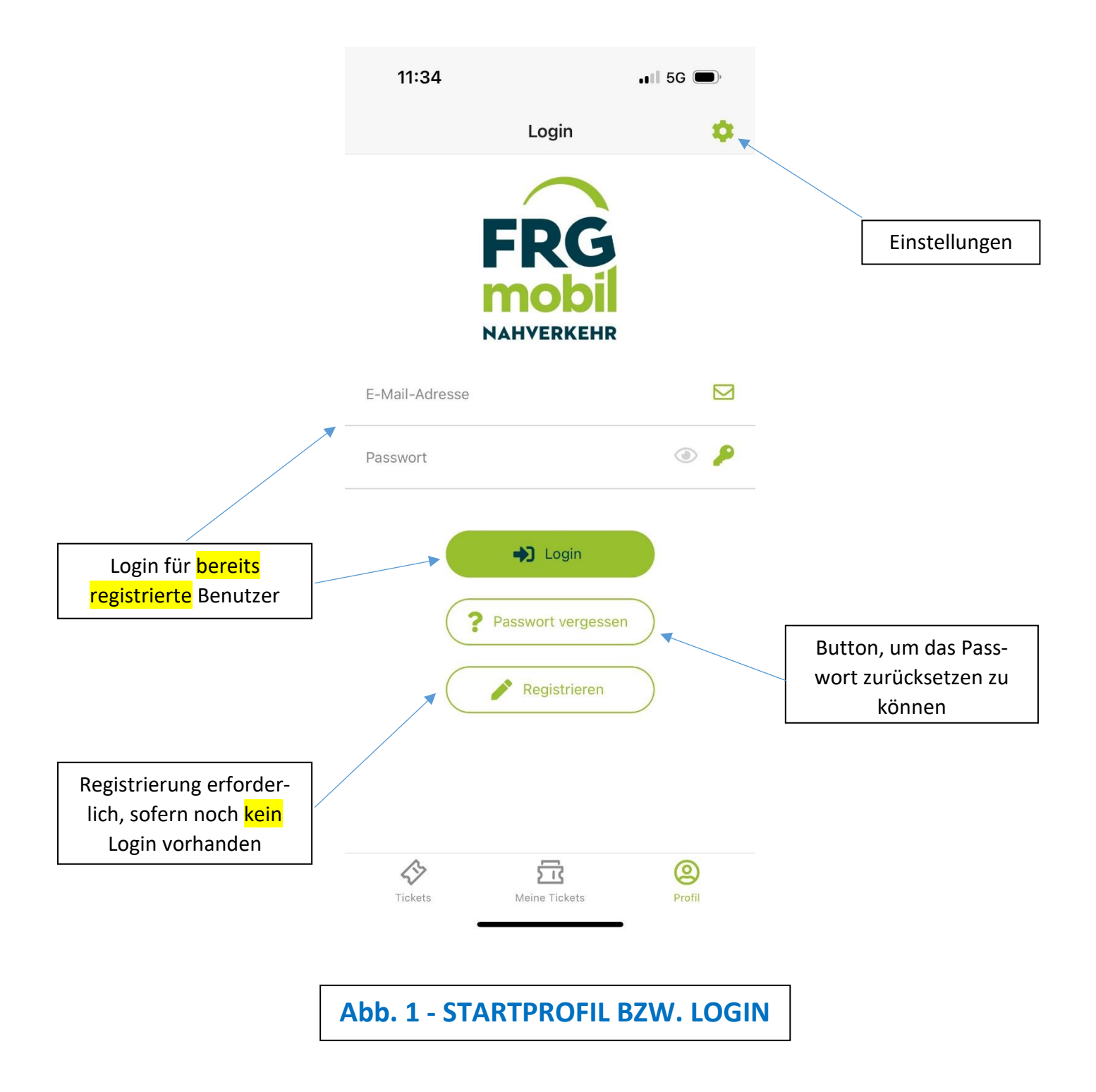

# **2. Registrierung:**

Um die Registrierung zu starten, betätigen Sie bitte den Button "Registrieren" (siehe Abb. 1 - LOGIN).

Im Anschluss erscheint die Oberfläche, in der Sie in die rot hinterlegten Felder bitte Ihre persönlichen Daten

- Vorname
- Name
- E-Mail-Adresse

#### eintragen.

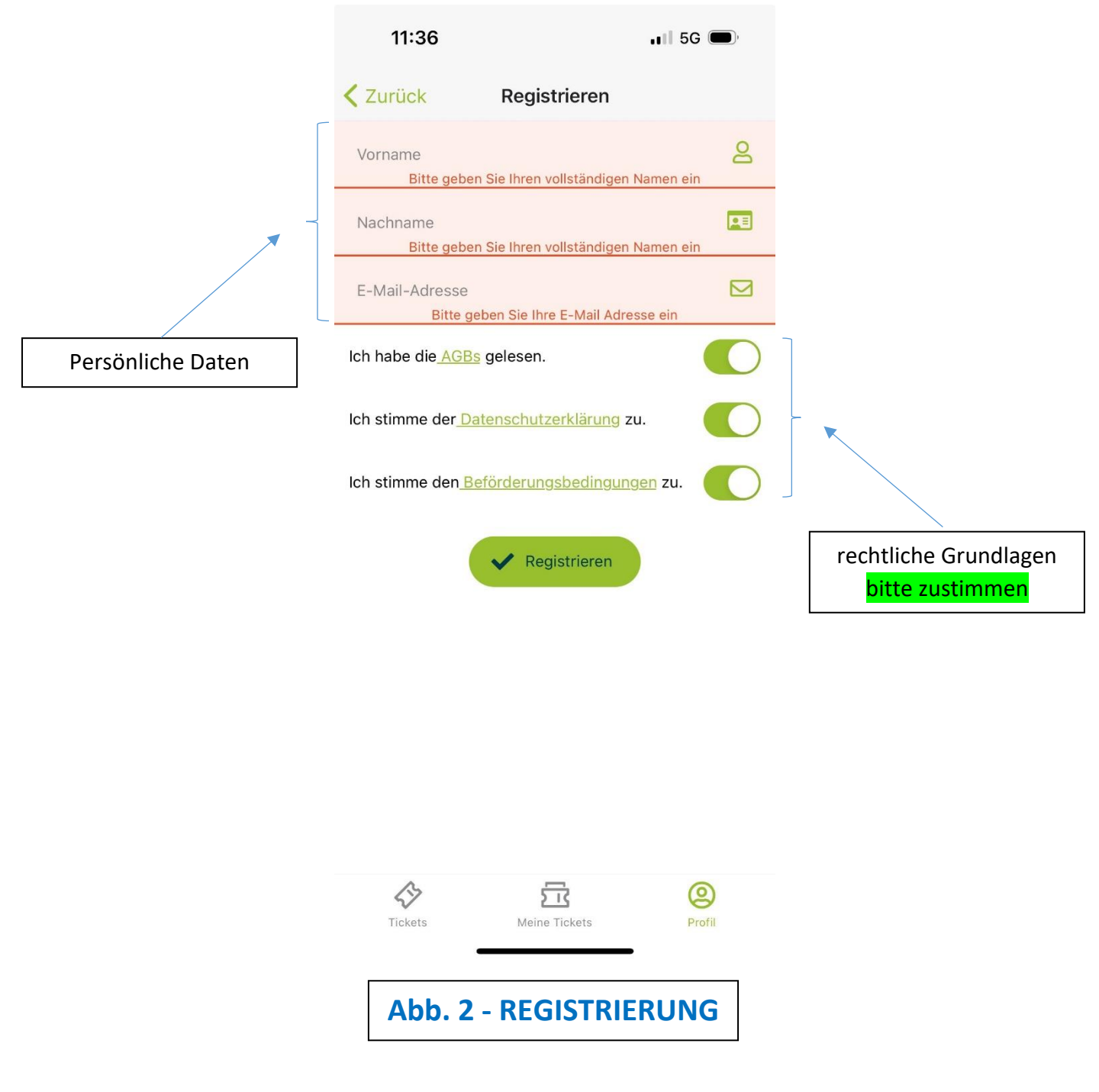

Diesen Prozess schließen Sie bitte mit der Betätigung des Buttons "Registrieren" (siehe Abb. 2 - REGISTRIERUNG) ab.

Die hier angegebenen Daten werden zur späteren Generierung des erforderlichen QR-Codes (digitales Ticket) verwendet.

Ihre E-Mail-Adresse ist hierbei das eindeutige Identifikationsmerkmal in unserem Ticketsystem.

Bei den Tickets für Schülerinnen und Schüler muss die angegebene E-Mail-Adresse unbedingt mit den Einträgen in anderen Formularen (z. B. Erfassungsbögen der Schulen) übereinstimmen.

Nur so können wir den Schülerinnen und Schülern das Ticket digital zustellen!

Nach dem erfolgreichen Abschluss der Registrierung erhalten Sie eine automatisierte E-Mail vom Absender "Freyung-Grafenau" mit einem Link, den Sie bitte bestätigen.

Somit ist Ihre E-Mail-Adresse in der FRGmobil Tickets-App und in unserem Ticketsystem verifiziert und freigeschaltet.

Nach dem Bestätigen dieses Links werden Sie im letzten Registrierungsprozess aufgefordert, ein Passwort zu vergeben.

Danach erfolgt der Login nun mit Ihrer E-Mail-Adresse und dem zuvor vergebenen Passwort.

#### **Hinweis:**

Bitte beachten Sie, dass der Verifizierungs-Link nach spätestens 24 Std. abläuft. Nach Ablauf dieses Zeitraums kann durch Anklicken des abgelaufenen Links in der ursprünglichen E-Mail ein neuer Link zur Verifikation angefordert werden.

## **3. Profil:**

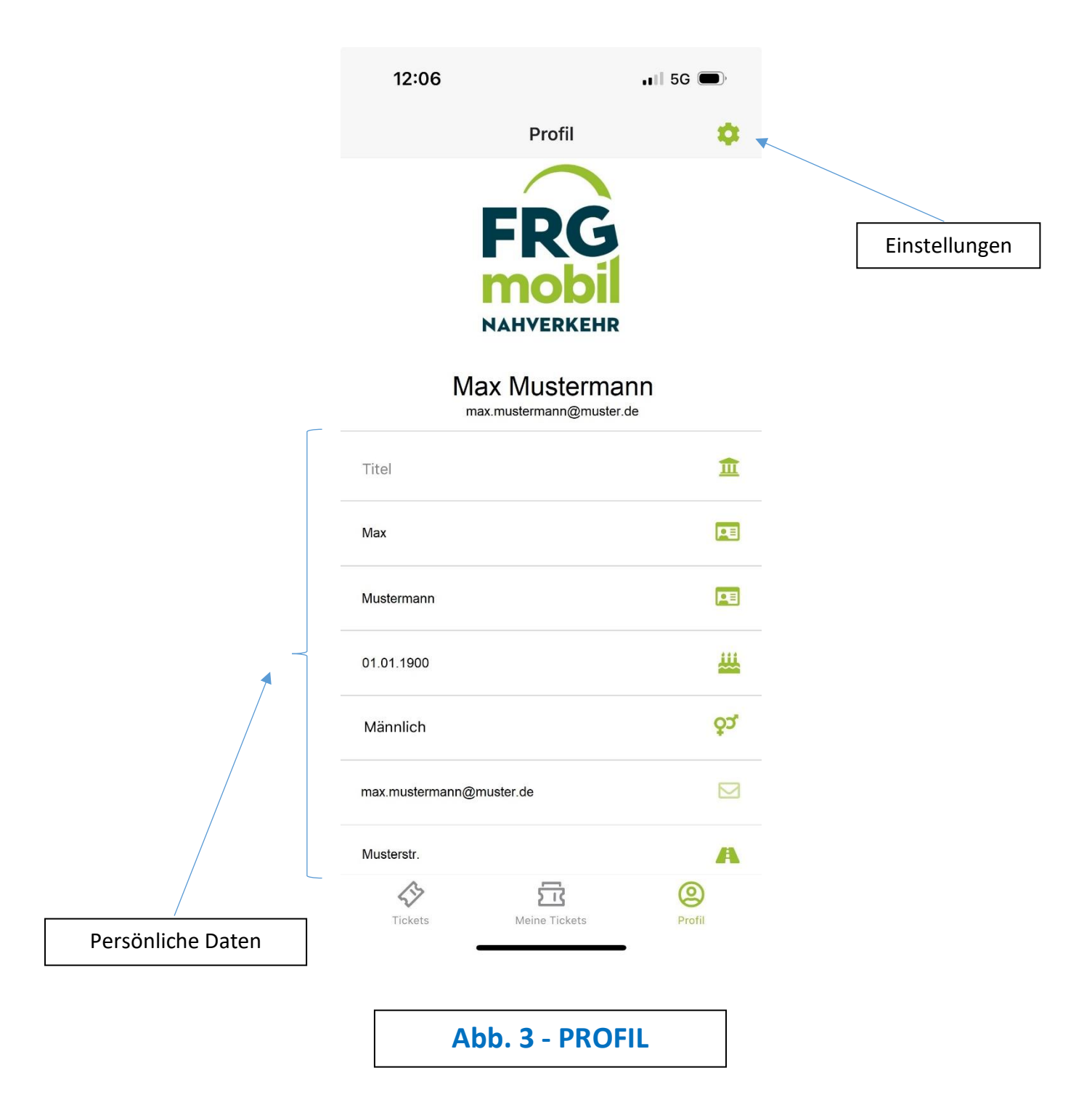

Um die FRGmobil Tickets-App nutzen zu können, ist die Angabe Ihrer persönlichen Daten

- Geburtsdatum
- Geschlecht (optional)
- Adresse

notwendig.

## **4. Verkauf:**

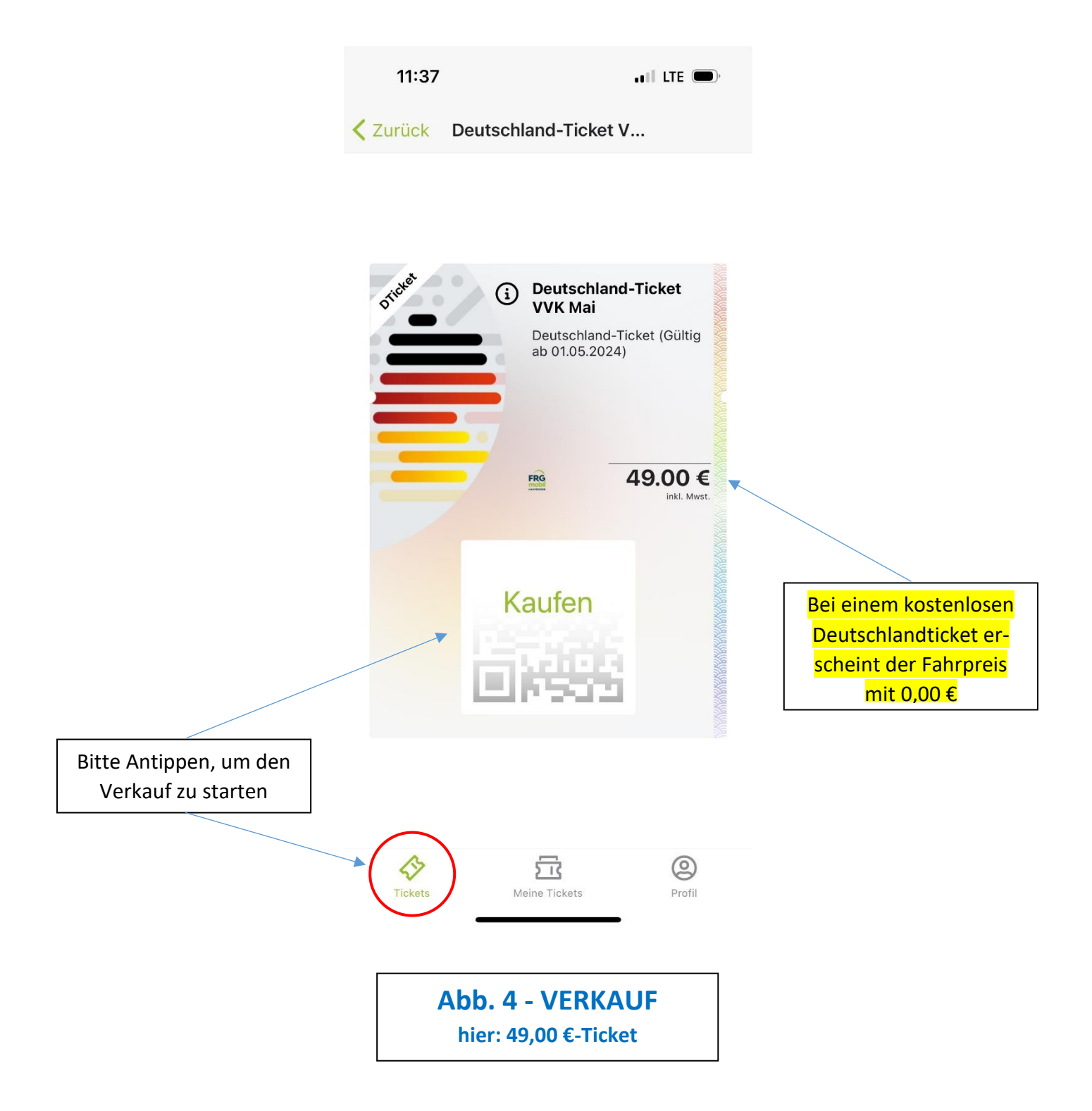

Durch Anklicken des ausgegrauten QR-Codes wird der Verkaufsprozess gestartet und Sie werden im nächsten Schritt zur Oberfläche "Kasse" weitergeleitet.

#### **Hinweis:**

Für Schülerinnen und Schüler bis zur 10. Jahrgangsstufe, die das kostenlose Deutschlandticket erhalten, erscheint das oben abgebildete Ticket, jedoch nur mit dem Fahrpreis 0,00 €.

## **5. Kasse:**

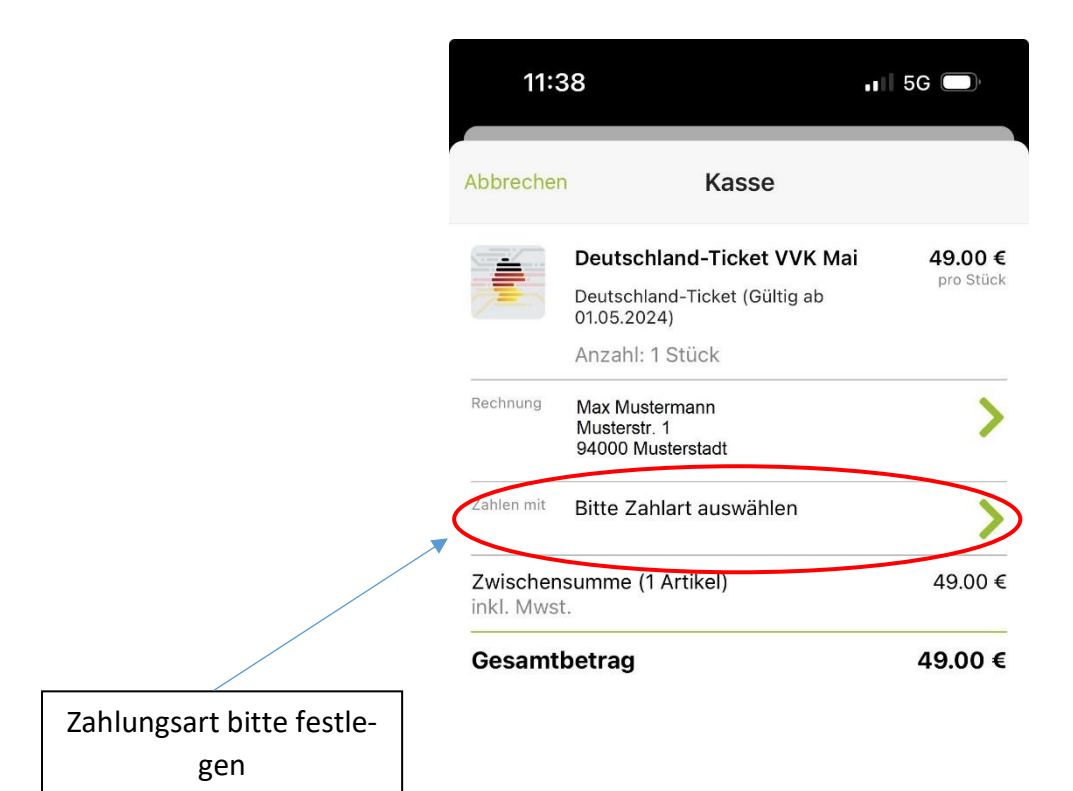

Jetzt bezahlen ر **Abb. 5 - KASSE hier: 49,00 €-Ticket**

Button erscheint grün, nachdem eine gültige Zahlungsart hinterlegt wurde. Vorgang kann anschließend mit einem "Rechtswisch" abgeschlossen werden

Sobald eine der nachfolgenden Zahlungsarten

- Kreditkarte
- Lastschrift
- PayPal

hinterlegt ist, kann der Kaufprozess mit einem "Rechtswisch" des nun grün erscheinenden Buttons "Jetzt bezahlen" (siehe Abb. 5 - Kasse) abgeschlossen werden.

## **6. Zahlungsmittel:**

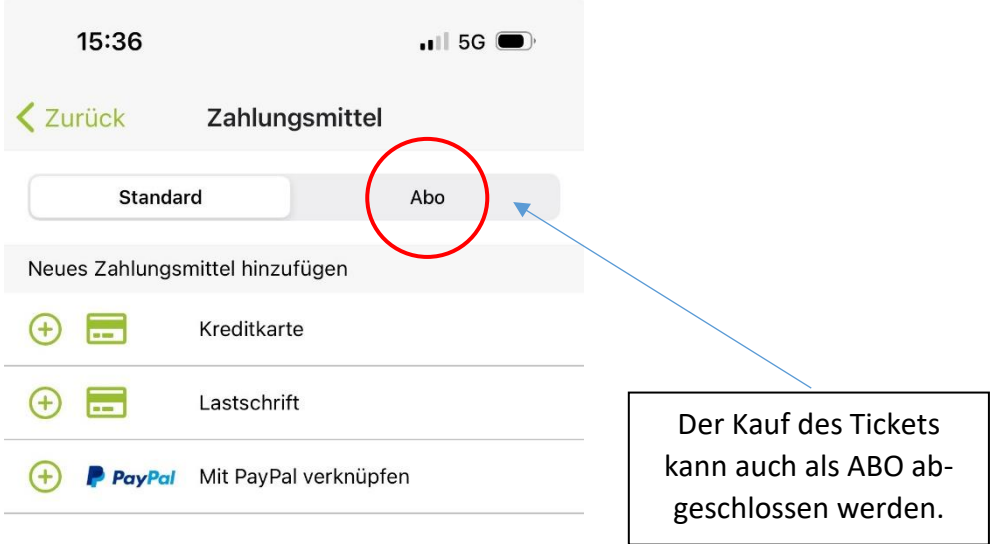

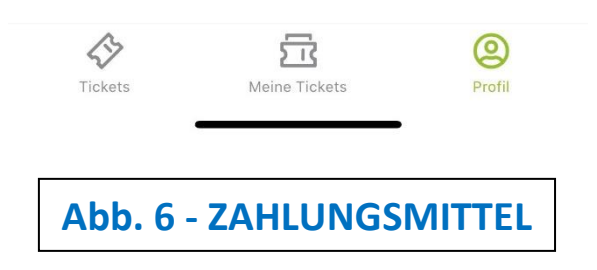

Gerne können Sie Ihren Kauf auch als ABO abschließen, um diesen nicht jeden Monat wiederholen zu müssen.

# **7. Kündigung:**

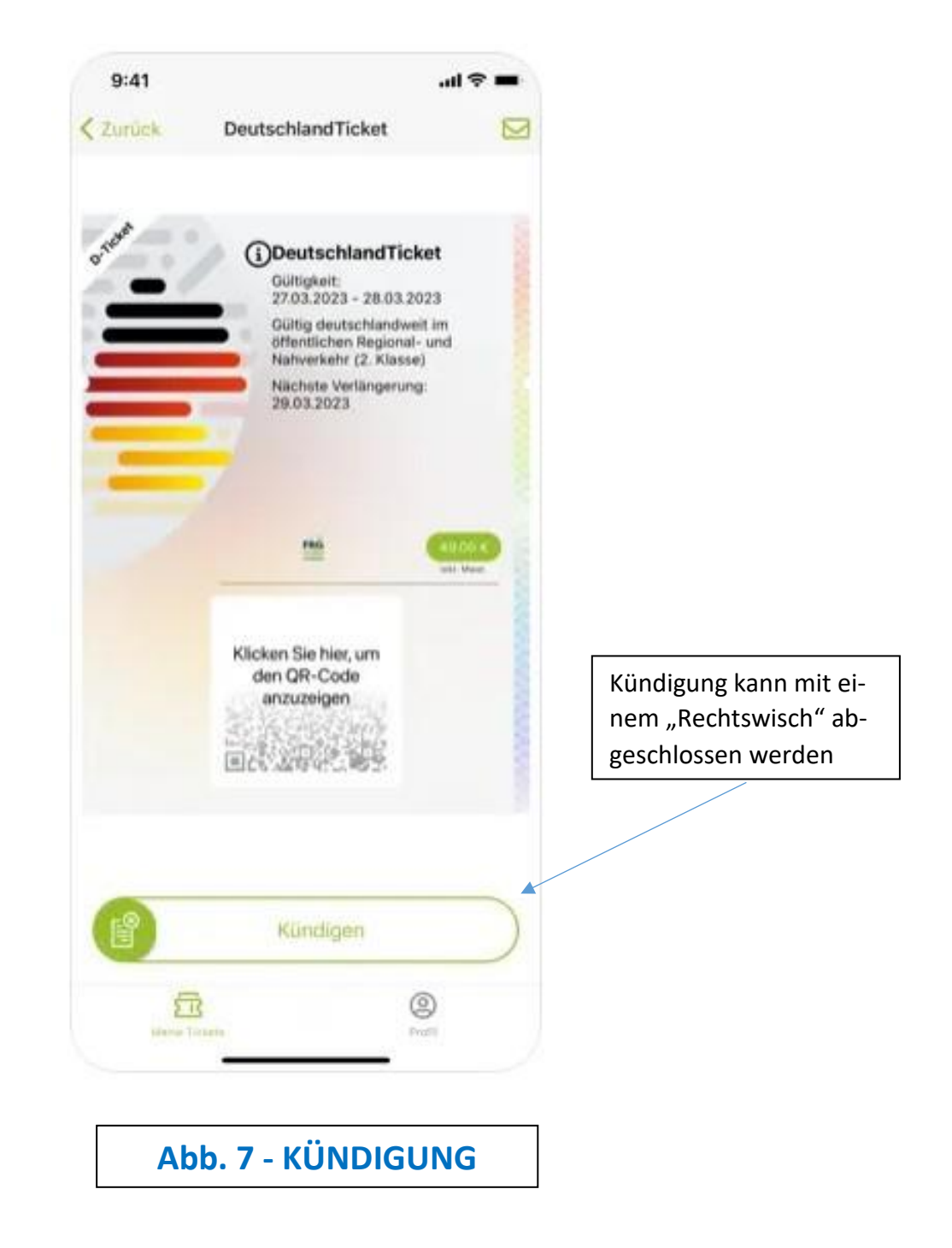

Bitte beachten Sie, dass das Ticket bis spätestens zum 10. des laufenden Monats gekündigt werden muss, um bis zum Ende des Monats noch gültig zu sein. Sollte dieser Zeitpunkt übersehen werden, verlängert sich die Laufzeit stillschweigend um einen weiteren Monat.

# **8. FAQ´s - Fragen und Antworten:**

### 1. E-Mail mit dem Verifizierungs-Link wurde nicht empfangen

- $\triangleright$  der Server Ihres Providers hat die E-Mail geblockt
	- es kann über den Button "Passwort vergessen" (siehe Abb. 1 -LOGIN) erneut versucht werden, einen neuen Link zu erhalten
	- die evtl. Fehlermeldung in der App beim Absenden der Anfrage kann ignoriert werden
	- sollte der Verifizierungs-Link wider Erwarten nicht zugestellt werden, so ist es notwendig, eine neue E-Mail-Adresse zu vergeben und den Anmeldeprozess erneut zu starten
- E-Mail ist im SPAM- bzw. JUNK-Ordner zugestellt worden
	- die Absender "Freyung-Grafenau" und "FRG" in die Liste der sicheren Absender eintragen, um die fälschlicherweise Zustellung in den SPAM- oder JUNK-Ordner zu vermeiden

Die Verifikation wird in regelmäßigen Abständen mit allen gängigen Providern getestet.

## 2. Der Verifizierungs-Link wurde nicht bestätigt

- $\triangleright$  Der Verifizierungs-Link ist nach 24 Std. abgelaufen
	- nach Ablauf dieses Zeitraums kann durch Anklicken des abgelaufenen Links in der ursprünglichen E-Mail ein neuer Link zur Verifikation angefordert werden
	- liegt die ursprüngliche E-Mail nicht mehr vor, so kann über den Button "Passwort vergessen" (siehe Abb. 1 - LOGIN) eine neue E-Mail mit dem Verifikations-Link angefordert werden

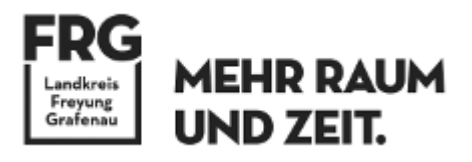